# **2015**

Соединение с приборами Next-Lab по беспроводной сети

# The NEXT era will come in 2015

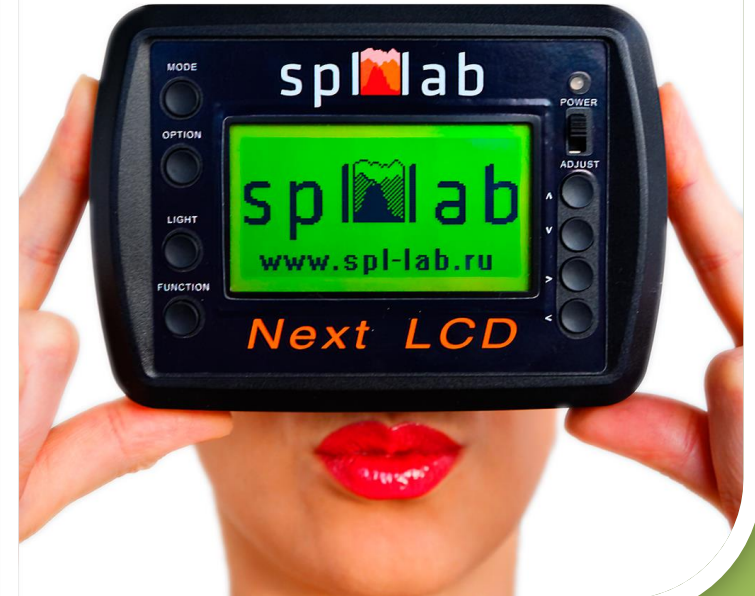

Spl-Lab 31.10.2015

# Оглавление

<span id="page-1-0"></span>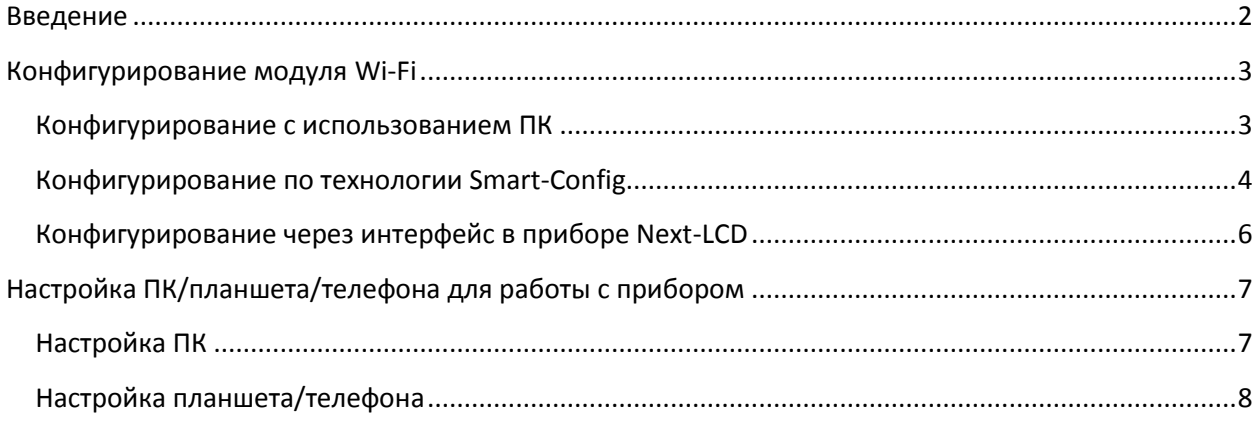

# **Введение**

Технологии беспроводной связи уже плотно вошли в нашу повседневную жизнь. Новая линейка приборов Spl-Lab не стала исключением. Устройства серии Next-Lab могут поставляться со встроенным модулем для соединения по технологии Wi-Fi с компьютером на базе Windows или планшетом/телефоном на базе Android/iOS. Модуль Wi-Fi устанавливается опционально – обязательно уточните у Вашего дилера Spl-Lab о наличии и цене данной опции. Впоследствии, модуль Wi-Fi может быть дополнительно приобретен и установлен только в сервисном центре Spl-Lab. Самостоятельная установка модуля невозможна.

Прибор со встроенным модулем Wi-Fi может быть подключен к беспроводной сети только в качестве клиента. Модуль Wi-Fi не может служить точкой доступа для других устройств, подключение к нему в качестве клиента невозможно.

Модуль может быть непосредственно подключен к:

- Беспроводной точке доступа (роутеру),
- Телефону/планшету в режиме модема (точки доступа),
- ПК в режиме модема (точки доступа).

*В режиме модема (точки доступа) связь с интернетом через Wi-Fi невозможна!*

Соединение с прибором, имеющим модуль Wi-Fi, возможно по следующим схемам:

- Прибор и ПК/планшет/телефон подключены к одной точке доступа, при этом, ПК/планшет/телефон могут быть подключены как по проводной, так и по беспроводной сети;
- Прибор подключен непосредственно к ПК/планшету/телефону находящимся в режиме модема (точки доступа);
- Прибор подключен к интернету через точку доступа, а ПК/планшет/телефон также подключены к интернету. В данном случае может потребоваться дополнительное конфигурирование точки доступа для перенаправления портов.

# <span id="page-3-0"></span>Конфигурирование модуля Wi-Fi

Для подключения к беспроводной сети в качестве клиента модуль Wi-Fi прибора должен получить параметры соединения, такие как имя сети (SSID), пароль доступа (если сеть защищена), IP адрес шлюза/клиента (только, если невозможно использование DHCP). В случаях особой необходимости можно изменить используемый по умолчанию номер порта, по которому осуществляется соединение.

Выполнить конфигурирование можно следующими способами:

- Подключив прибор к ПК через порт USB с использованием ПО Measuring Center for Windows;
- Через планшет/телефон на базе Android/iOS, используя технологию Smart-Config в ПО Measuring Center for Android/iOS;
- Непосредственно через интерфейс прибора (только для Next-LCD).

#### <span id="page-3-1"></span>Конфигурирование с использованием ПК

Установите драйвера Next-Lab USB и ПО Measuring Center for Windows из раздела «Поддержка» сайта www.spl-lab.ru или с компакт диска, входящего в комплект поставки прибора.

- Включите прибор Next-Lab и дождитесь его полной загрузки (индикатор Power горит постоянно).
- Подключите прибор к ПК через порт USB и дождитесь установки драйверов.
- Запустите ПО Measuring Center for Windows.
- Зайдите во вкладку конфигурирования Config программы.
- Если вы все сделали правильно, вы увидите в выпадающем списке устройств Ваш прибор Next-Lab; выберете его.
- При наличии модуля Wi-Fi в вашем приборе вы увидите соответствующий знак в поле Wi-Fi области Next-Lab Settings. Также будет доступна область Next-Lab Wi-Fi Config, показанная ниже:

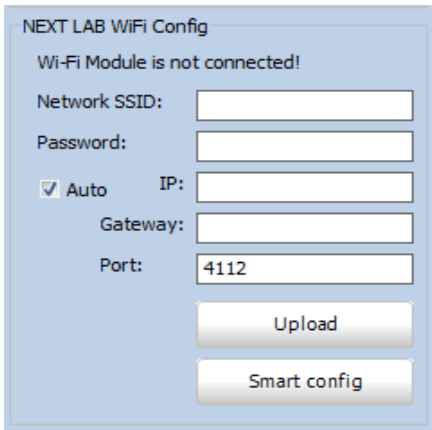

• Введите имя сети (Network SSID), пароль доступа (Password), если невозможно использование DHCP, введите IP адрес шлюза/клиента (Gateway, IP) и снимите чек-бокс Auto. В случаях особой необходимости можно изменить используемый по умолчанию номер порта (Port), по которому осуществляется соединение (но это не рекомендуется).

Нажмите кнопку Upload и дождитесь завершения операции:

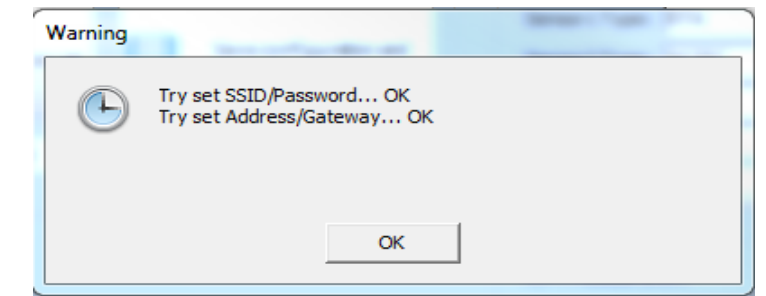

- Выключите прибор и закройте Measuring Center.
- Включите прибор, дождитесь его полной загрузки и запустите ПО Measuring Center. В случае успешного соединение в области **Next-Lab Wi-Fi Config** статус модуля измениться на **Wi-Fi Module Connected**, а в поле **IP** будет отображен IP адрес прибора в сети.

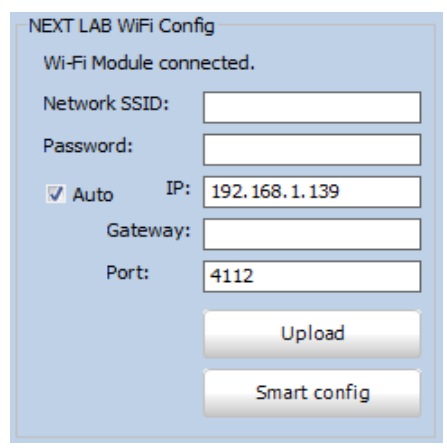

*Обращаем внимание на то, что:*

- *Для соединения модулю Wi-Fi может потребоваться время (1-2 минуты); для обновления статуса соединения нажмите кнопку Update Device List.*
- *Если модуль не смог подключиться в течение 2х минут, он переходит в спящий режим и для повторного соединения требуется перезагрузка прибора.*
- *В некоторых случаях требуется перезагрузка точки доступа/ПК/телефона/планшета для успешного соединения.*

#### <span id="page-4-0"></span>**Конфигурирование по технологии Smart-Config**

Технология Smart-Config позволяет выполнять удаленное конфигурирование модуля Wi-Fi прибора Next-Lab с помощью планшета/телефона на базе Android/iOS. Для использования технологии Smart-Config Вам потребуется приложение Measuring Center for Android/iOS. Программу можно скачать в соответствующих магазинах приложений (Google Play, App Store) или на сайте [www.spl-lab.ru](http://www.spl-lab.ru/) в разделе «Поддержка» (только для Android).

*Важно отметить, что планшет или телефон, с помощью которого нужно выполнить конфигурирование прибора Next-Lab по технологии Smart-Config, должен быть подключен к той же беспроводной сети, к которой планируется подключить и прибор. То есть выполнить конфигурирование прибора для подключения к планшету/телефону, находящимся в режиме модема (точки доступа), можно только через третье устройство (еще один планшет или телефон).*

#### **Подготовка планшета/телефона**

- Запустите приложение Measuring Center Android/iOS на Вашем планшете/телефоне.
- Откройте вкладку **Config** из основного меню программы. Для iOS нажмите кнопку **Smart-Config-Config**.

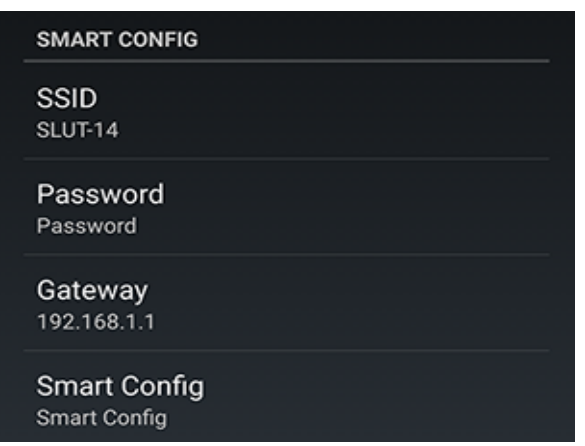

#### **Android**

**iOS**

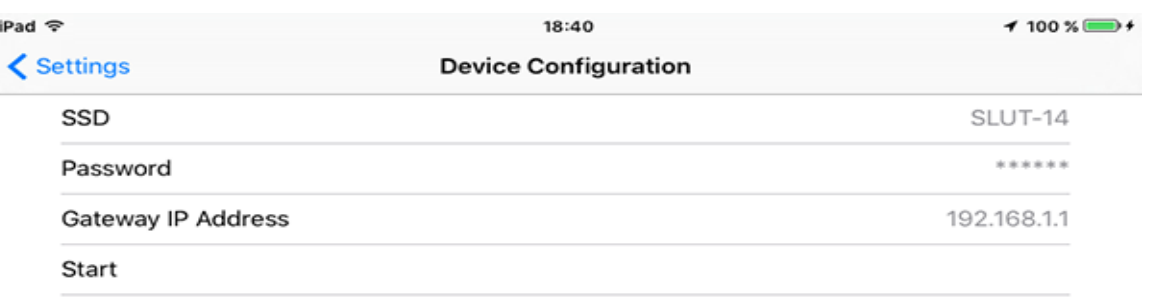

 Введите пароль для доступа к беспроводной сети в поле **Password**. Поля **SSID** и **Gateway** будут заполнены автоматически.

#### **Активация режима на приборе**

Активируйте режим Smart-Config на вашем приборе Next-Lab. Это можно сделать тремя способами:

- **На приборе** включите прибор с нажатой кнопкой №1 и дождитесь, когда индикатор питания быстро мигнет 5 раз;
- **На Next-LCD** выберите пункт **Start Smart Config** в секции **Wi-Fi Settings** конфигурации прибора Next-LCD;
- **На ПК** нажмите кнопку **Smart Config** в области **Next-Lab Wi-Fi Config** ПО Measuring Center for Windows.

#### **Выполнение процедуры Smart-Config**

Сразу (не позднее, чем через 2 секунды) после активации режима Smart-Config на приборе, запустите процедуру Smart-Config на планшете/телефоне. Для этого нажмите кнопку **Smart Config** (Android) или **Start** (iOS).

По завершению операции вы либо увидите соответствующую надпись на экране прибора (Next-LCD) или в ПО на ПК, либо индикатор питания мигнет 5 раз. Для остановки операции на Android – нажмите на экран устройства.

В случае если вы увидите надпись **Smart Config timeout**, повторите операцию снова до появления надписи **Smart Config Finished**.

Статус соединения модуля можно проверить в меню **Wi-Fi Settings-Wi-Fi Status** (Next-LCD) или в ПО Measuring Center.

*Обращаем внимание на то, что:*

- *Для соединения модулю Wi-Fi может потребоваться время (1-2 минуты);*
- *Если модуль не смог подключиться в течение 2х минут, он переходит в спящий режим и для повторного соединения требуется перезагрузка прибора;*
- *В некоторых случаях требуется перезагрузка точки доступа/ПК/телефона/планшета для успешного соединения.*

## <span id="page-6-0"></span>**Конфигурирование через интерфейс в приборе Next-LCD**

Данная функция доступна в старших версиях микрокода приборов Next-LCD. Если Вам не удается войти в режим **Wi-Fi Settings** на вашем приборе, скачайте последнюю версию микрокода из раздела **«Поддержка»** сайта [www.spl-lab.ru](http://www.spl-lab.ru/) и выполните обновление вашего устройства согласно инструкции в архиве с прошивкой.

- Запустите прибор и дождитесь его полной загрузки. Войдите в режим **Wi-Fi Settings,** нажав кнопку №**2 (Option)** в режиме **CFG.**
- Выберите пункт **Connect to Network.** Прибор произведет поиск доступных беспроводных сетей.
- Выберите беспроводную сеть, к которой нужно подключиться.
- Если сеть имеет защиту, введите пароль, используя кнопки 5 и 6 для выбора группы символов, 7 и 8 для выбора конкретного символа, 4 для ввода символа, 1 для удаления введенного символа, 2 для окончания ввода и подключению к сети.
- Далее прибор произведет попытку соединения и сообщит результат на экране.
- Статус соединения модуля можно проверить в меню **Wi-Fi Settings-Wi-Fi Status** или в ПО Measuring Center.

#### *Обращаем внимание на то, что:*

- *Для соединения модулю Wi-Fi может потребоваться время (1-2 минуты).*
- *Если модуль не смог подключиться в течение 2х минут, он переходит в спящий режим и для повторного соединения требуется перезагрузка прибора.*
- *В некоторых случаях требуется перезагрузка точки доступа/ПК/телефона/планшета для успешного соединения.*

# <span id="page-7-0"></span>**Настройка ПК/планшета/телефона для работы с прибором**

После того как Вы успешно выполнили конфигурирование и подключение прибора Next-Lab к беспроводной сети, для дальнейшей работы нужно настроить Measuring Center на вашем устройстве для соединения с прибором.

После подключения к беспроводной сети прибор Next-Lab получает уникальный IP адрес и порт. Узнать параметры для соединения можно следующими способами:

- В меню **Wi-Fi Settings-Wi-Fi Status** прибора Next-LCD;
- На ПК в ПО Measuring Center for Windows, подключив прибор через порт USB;
- Выполнив поиск **Lean Search** на планшете/телефоне в Measuring Center for Android/iOS;
- Если подключение происходит удаленно через Internet, запросите IP адрес и номер порта у владельца прибора.

*Важно отметить, что прибор не может обмениваться данными по USB и Wi-Fi одновременно. Отключите прибор от порта USB ПК, чтобы к прибору можно было подключиться по беспроводной сети.*

# <span id="page-7-1"></span>**Настройка ПК**

- Включите прибор Next-Lab и дождитесь его полной загрузки (индикатор Power горит постоянно).
- Подключите прибор к ПК через порт USB.
- Запустите ПО Measuring Center for Windows.
- Зайдите во вкладку конфигурирования **Config** программы.
- Выберите в выпадающем списке устройств ваш прибор Next-Lab.
- Если Вам известны IP адрес и порт прибора, пропустите следующий шаг.
- После включения прибору требуется некоторое время (1-2 минуты) для подключения к беспроводной сети. После подключения к сети в области **Next-Lab Wi-Fi Config** статус модуля измениться на **Wi-Fi Module Connected,** а в поле **IP** будет отображен IP адрес и порт прибора. Если информация об IP адресе отсутствует, нажмите **Update Device List** несколько раз до изменения статуса на **Wi-Fi Module Connected и** отображения IP адреса. Если статус прибора изменился на **Wi-Fi Module is off**, перезапустите прибор и повторите процедуру снова.

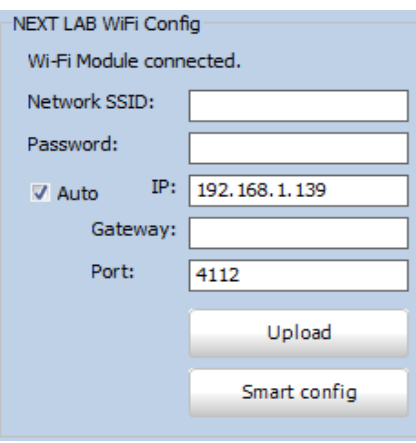

 Установите чек-бокс **Enabled** и введите IP адрес прибора в поле **IP** и **Port** области **LAN Config.**

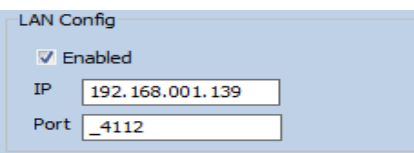

- Сохраните конфигурацию, нажав кнопку **Save configuration and close page.**
- Отключите прибор от порта USB.
- Перезапустите Measuring Center.
- Если соединение установлено, Вы увидите Ваш прибор Next-Lab в списке устройств вкладки **Config.**

*Обращаем внимание на то, что:*

- *Для соединения модулю Wi-Fi может потребоваться время (1-2 минуты).*
- *Если модуль не смог подключиться в течение 2х минут, он переходит в спящий режим и для повторного соединения требуется перезагрузка прибора.*
- *В некоторых случаях требуется перезагрузка точки доступа/ПК/телефона/планшета для успешного соединения.*

## <span id="page-8-0"></span>**Настройка планшета/телефона**

- Включите прибор Next-Lab и дождитесь его полной загрузки (индикатор Power горит постоянно).
- Запустите приложение Measuring Center Android/iOS на Вашем планшете/телефоне.
- Откройте вкладку **Config** из основного меню программы.
- Если Вам известны IP адрес и порт прибора, пропустите следующий шаг.
- Нажмите кнопку **Lan Search** и дождитесь обнаружения прибора. Выберите прибор из списка найденных:

**Android**

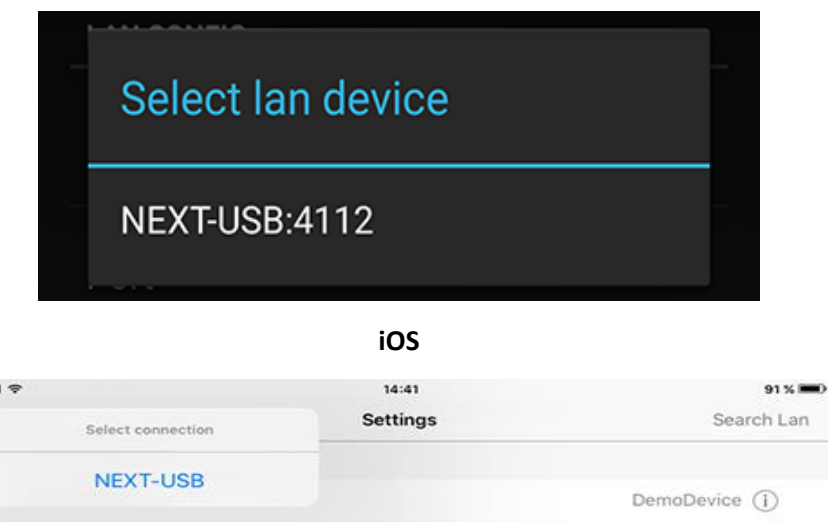

- Если Вы выполняли поиск, поля **IP address** и **Port** будут заполнены автоматически. В противном случае введите данные вручную
- Установите чек-бокс **Using in Search.**
- Если соединение с прибором прошло успешно, ваше устройство **Next-Lab** появится в списке **Input Device.** Выберите его и выйдите из конфигурации.